# **296Cloud**

マニュアル

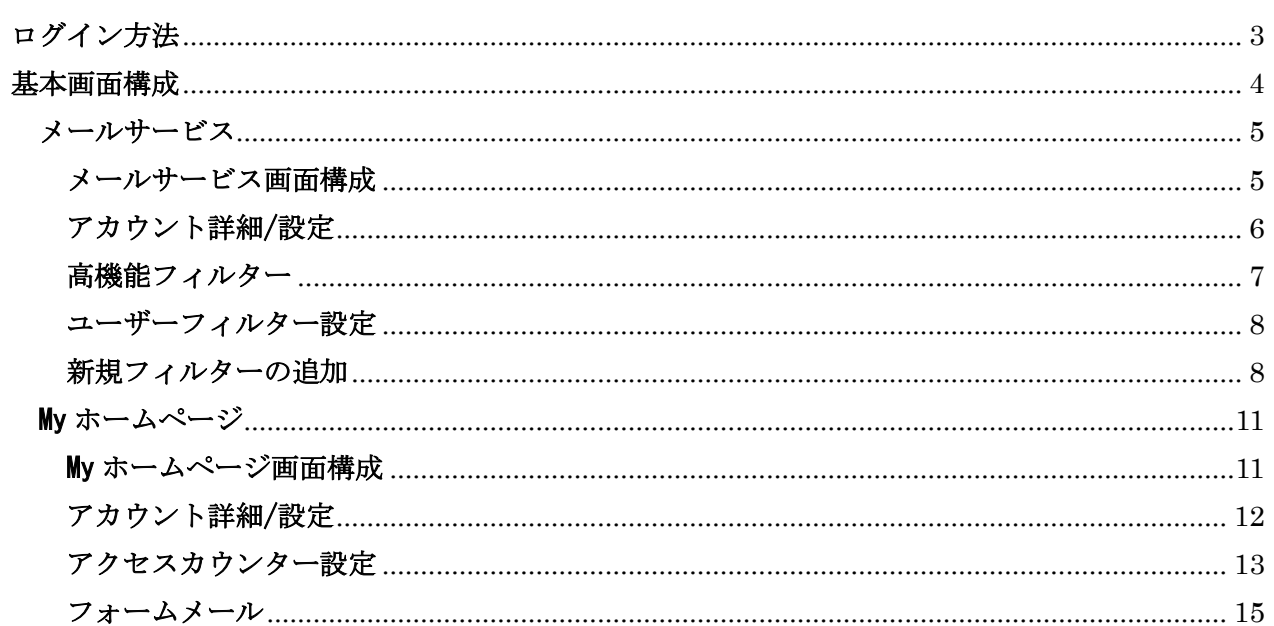

# <span id="page-2-0"></span>ログイン方法

(1) Web ブラウザで「http://regist.catv296.ne.jp/」を開きます。

(2)画面が開きましたら、発行済みの「UserTool ログイン ID」(旧:ユーザーカウント)と「パス ワード」を入力し、[ログインする]ボタンをクリックします。

※「UserTool ログイン ID」とは、「インターネット設定通知書」の「ユーザーアカウント」の後に 「@catv296」を足したものになります。 and the control

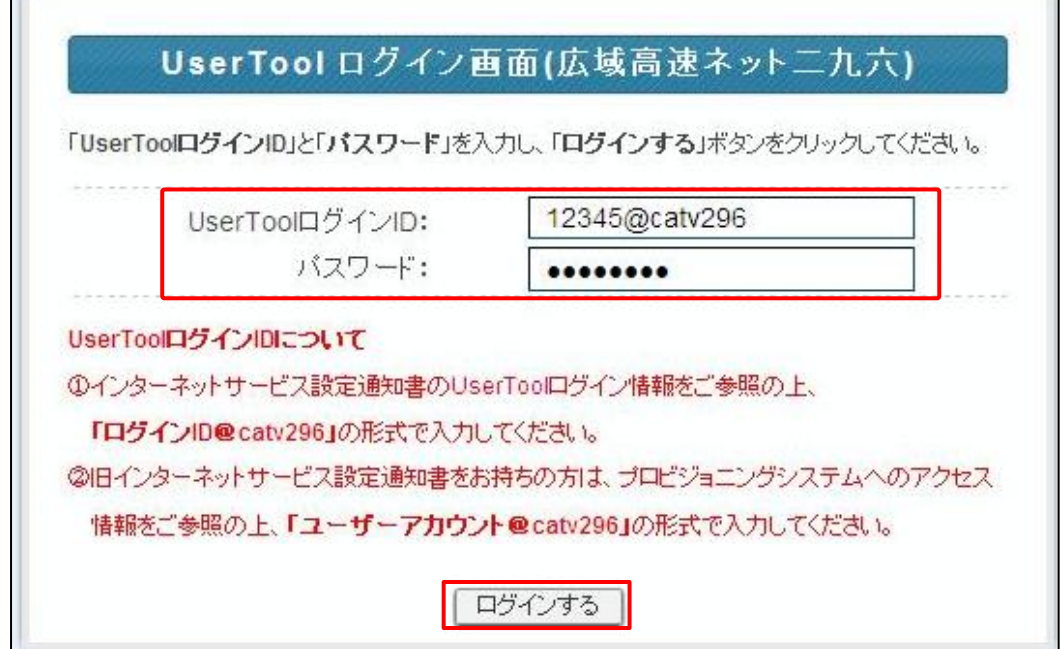

◆ログインに失敗した場合は下記のエラー画面が表示されます。

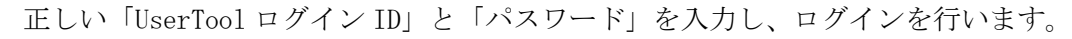

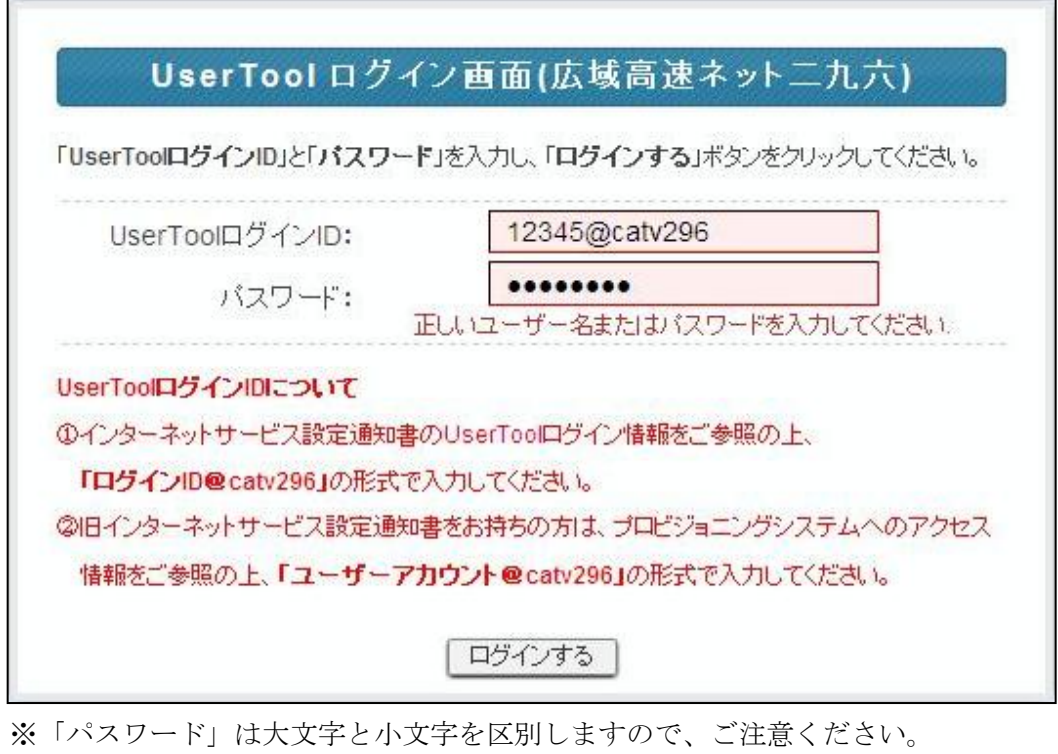

※UserTool ログイン ID の後に「@catv296」が必要となります。 ※例として UserTool ログイン ID を「12345」で使用しています。

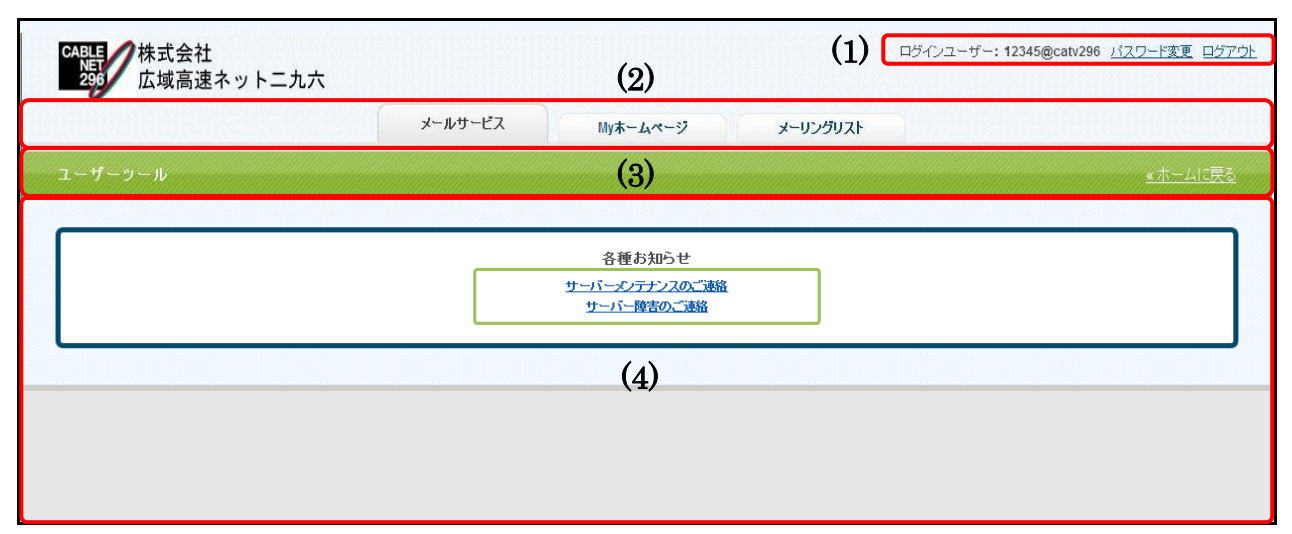

<span id="page-3-0"></span>UserTool 画面は、以下の 5 つの部分から構成されています。

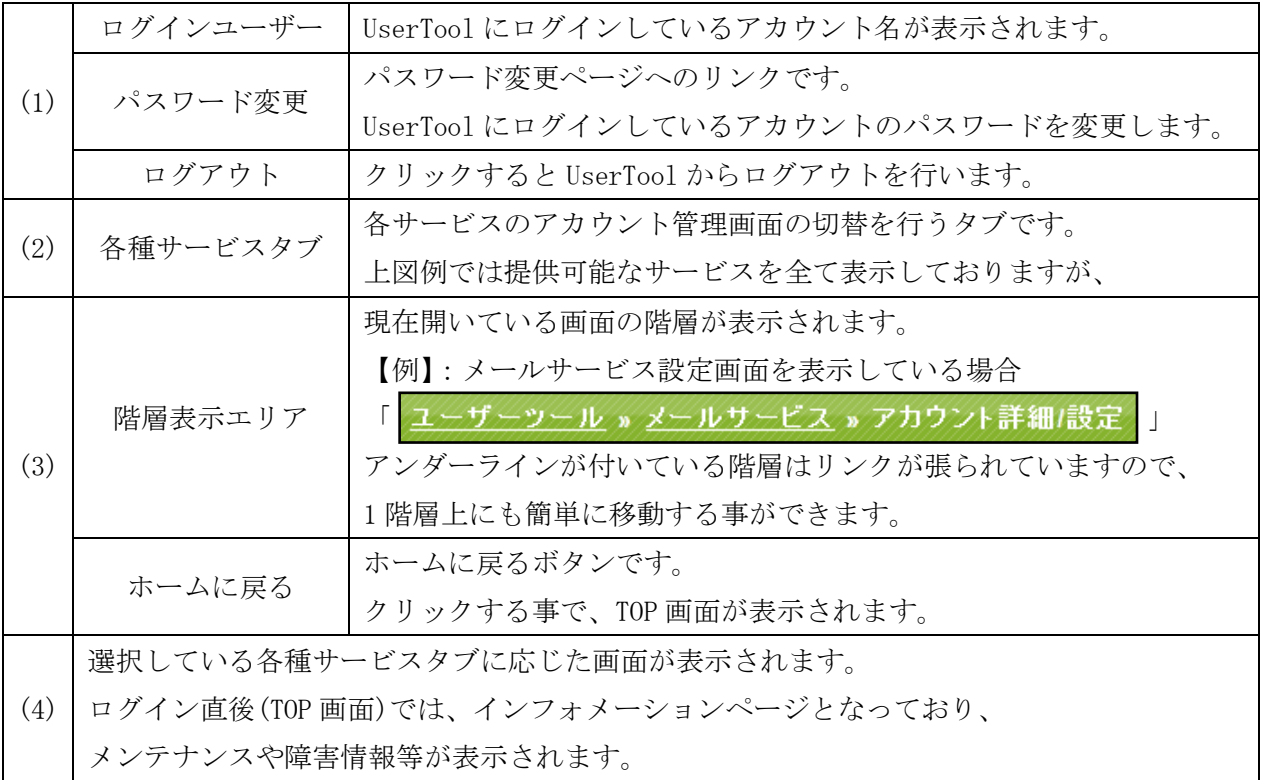

<span id="page-4-0"></span>「メールサービス」タブをクリックする事で、メールサービスの設定画面が表示されます。 ※メールサービスのご契約を頂いている場合に、「メールサービス」タブが表示されます。

## <span id="page-4-1"></span>メールサービス画面構成

メールサービス画面では、「メールアドレス一覧」が表示されます。

※下図は、基本の mailbox が 1 つだけ設定されている状態のものになります。

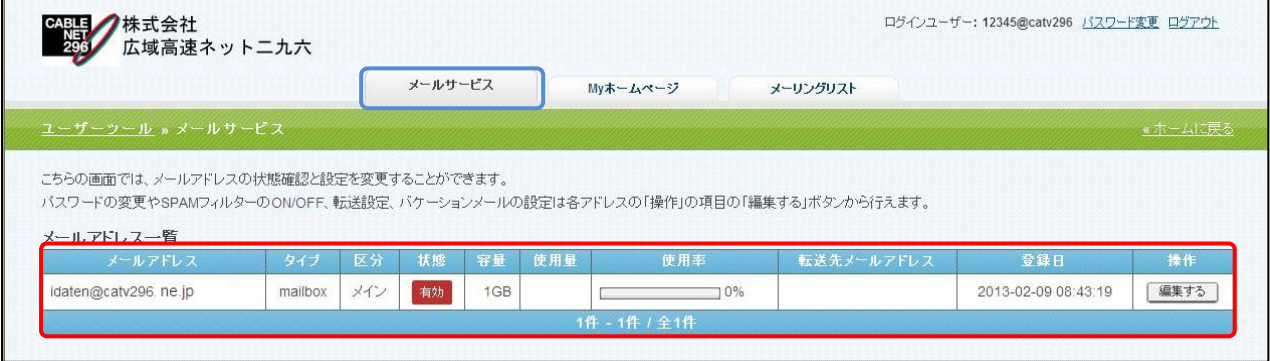

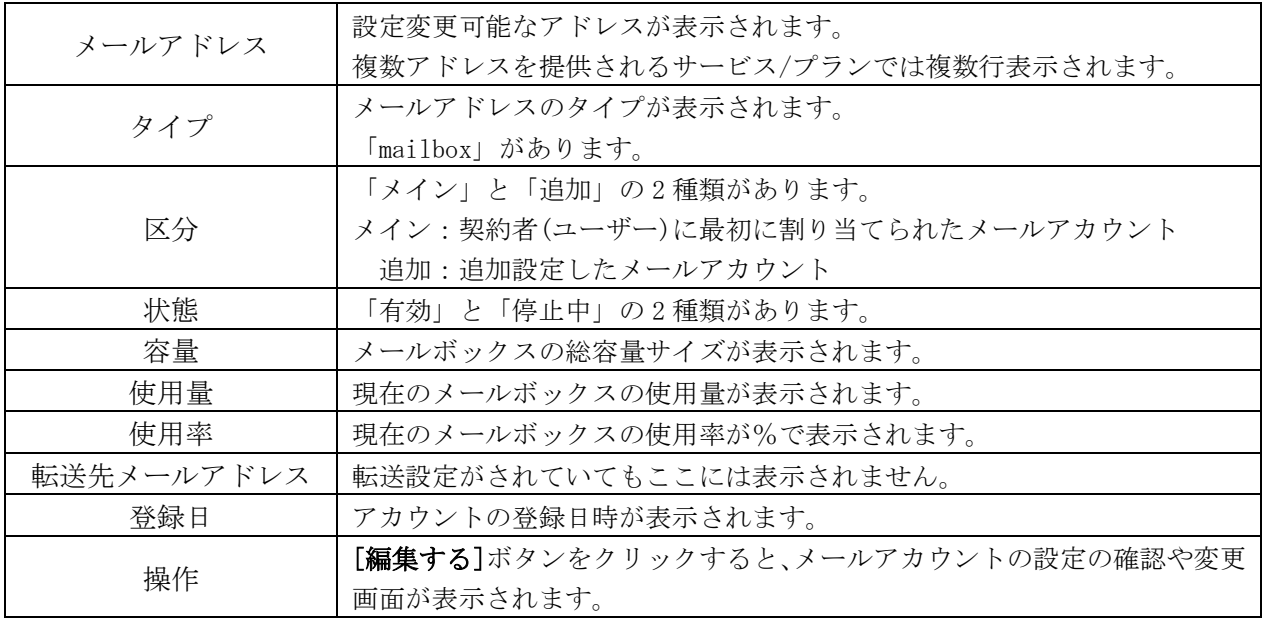

## <span id="page-5-0"></span>アカウント詳細/設定

(1) 設定の確認や変更を行いたいメールアドレスの[編集する]ボタンをクリックします。

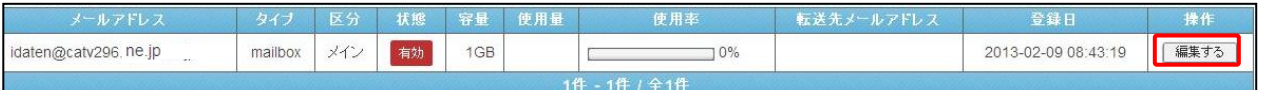

(2)「アカウント詳細/設定」画面は、以下の 5 つの部分から構成されています。

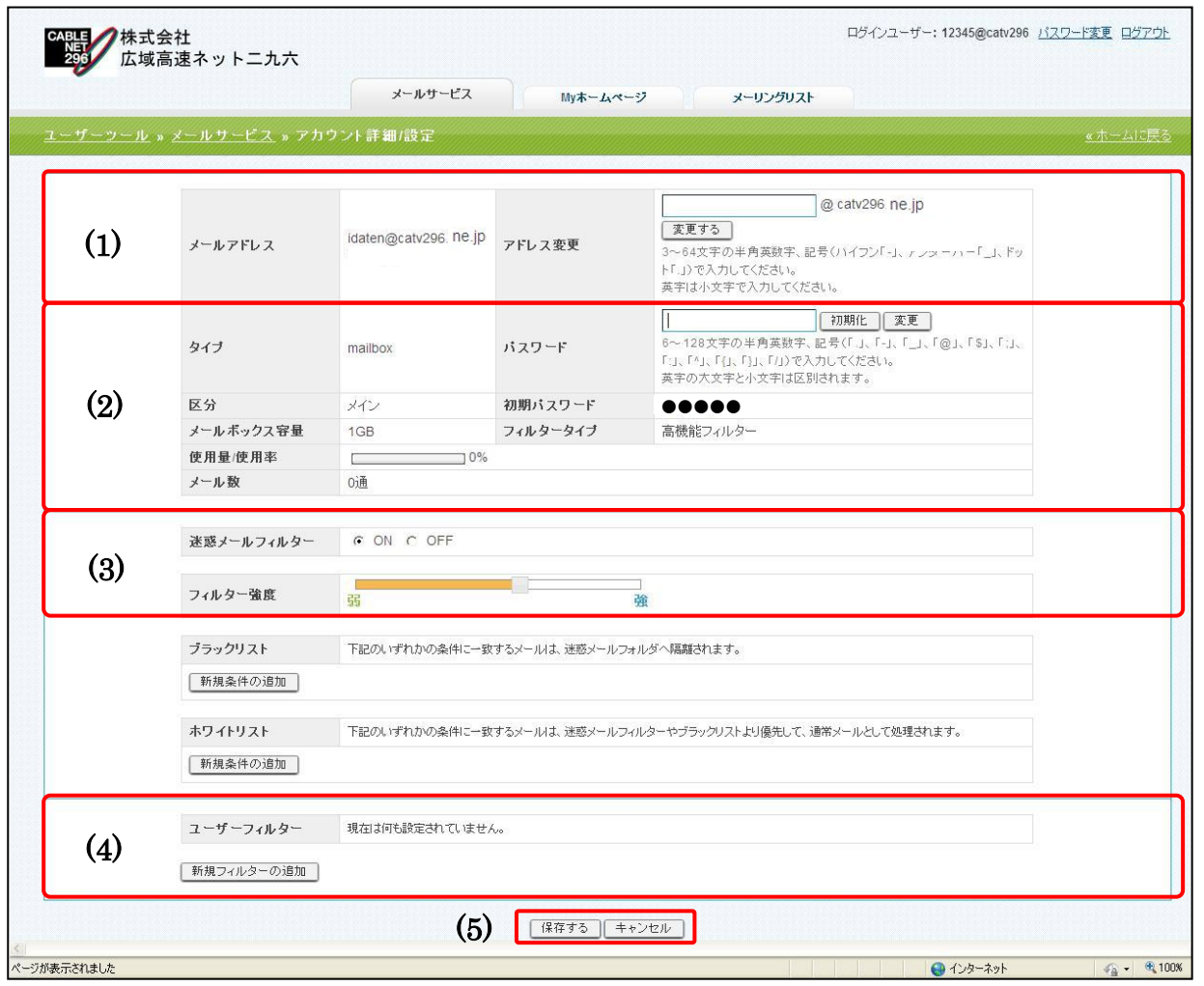

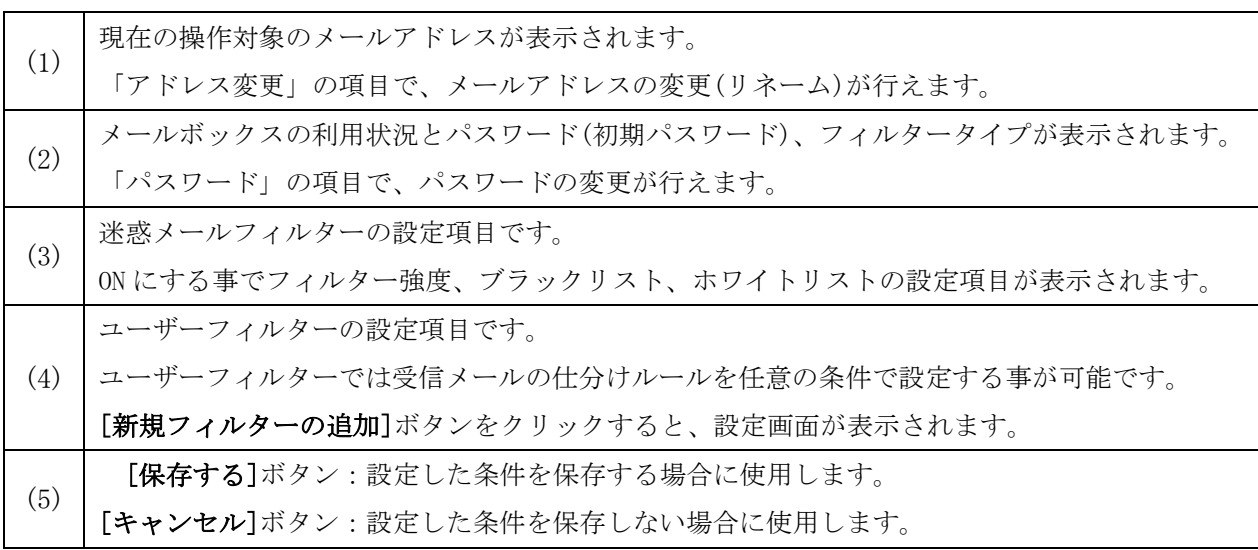

# <span id="page-6-0"></span>高機能フィルター

設定項目は、「迷惑メールフィルター」と「ユーザーフィルター」の 2 つがあります。

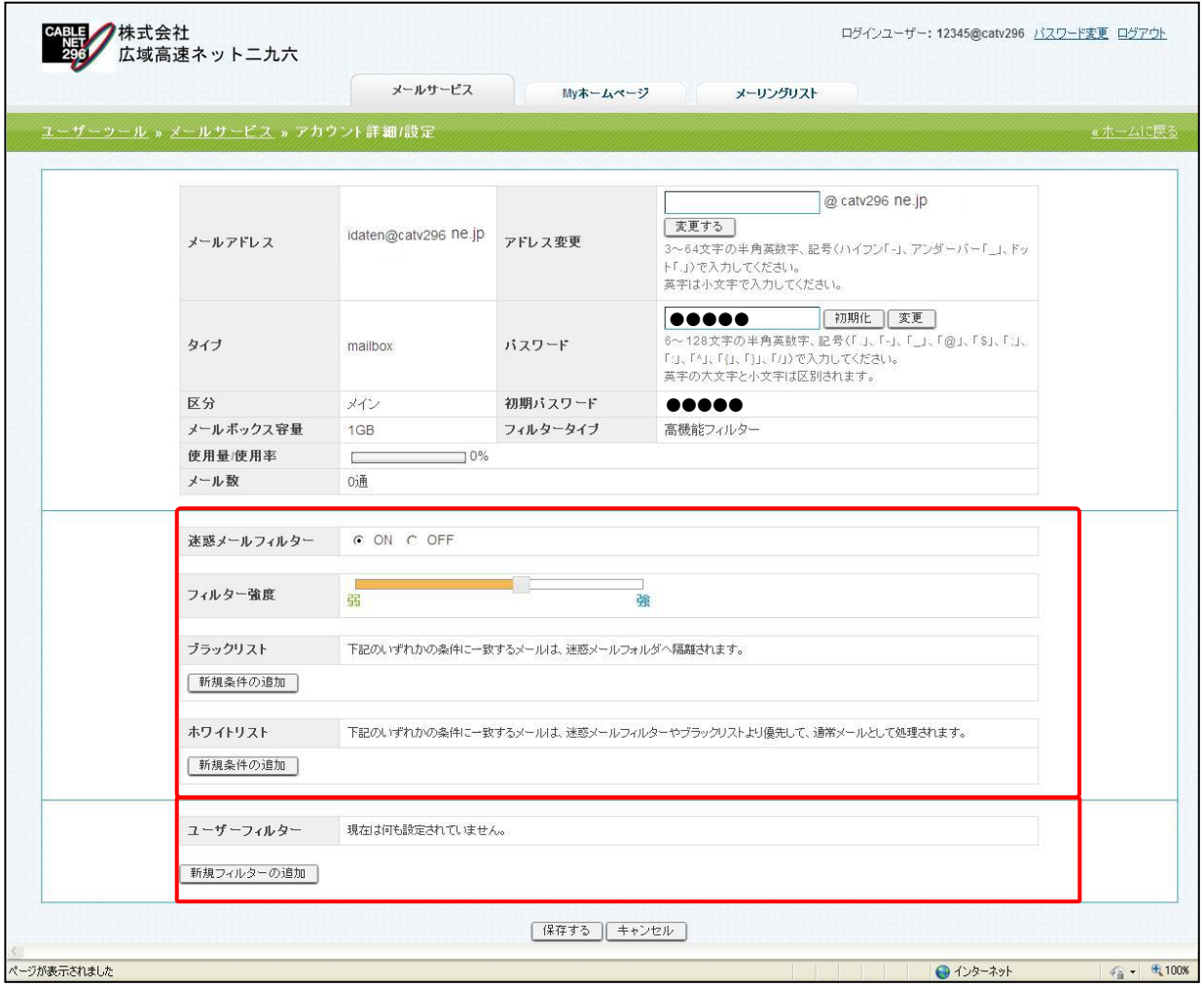

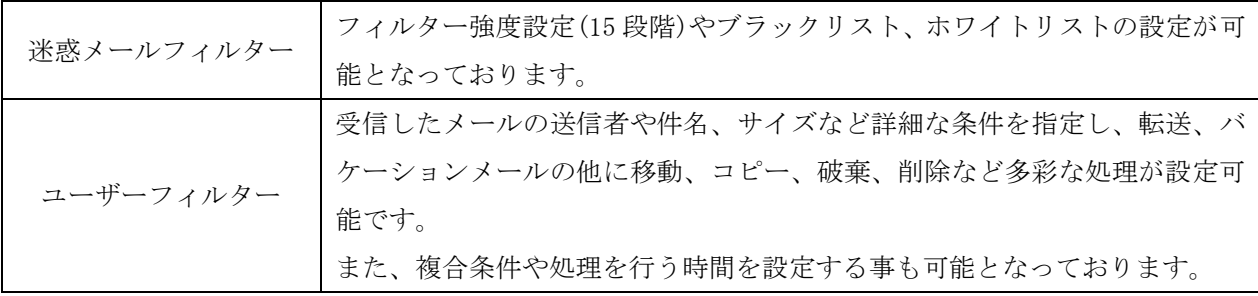

## <span id="page-7-0"></span>ユーザーフィルター設定

受信したメールの仕分けルールを作成する機能になります。

高機能フィルターでは、受信したメールの送信者や件名、サイズなど複合的な詳細条件を元に、転送、 バケーションメールの他にメールの移動、コピー、破棄、削除など複数の処理が設定可能です。 ※ユーザーフィルターが適用されるには、迷惑メールフィルターを通過している(SPAM 判定されていない)必要があり

ます。

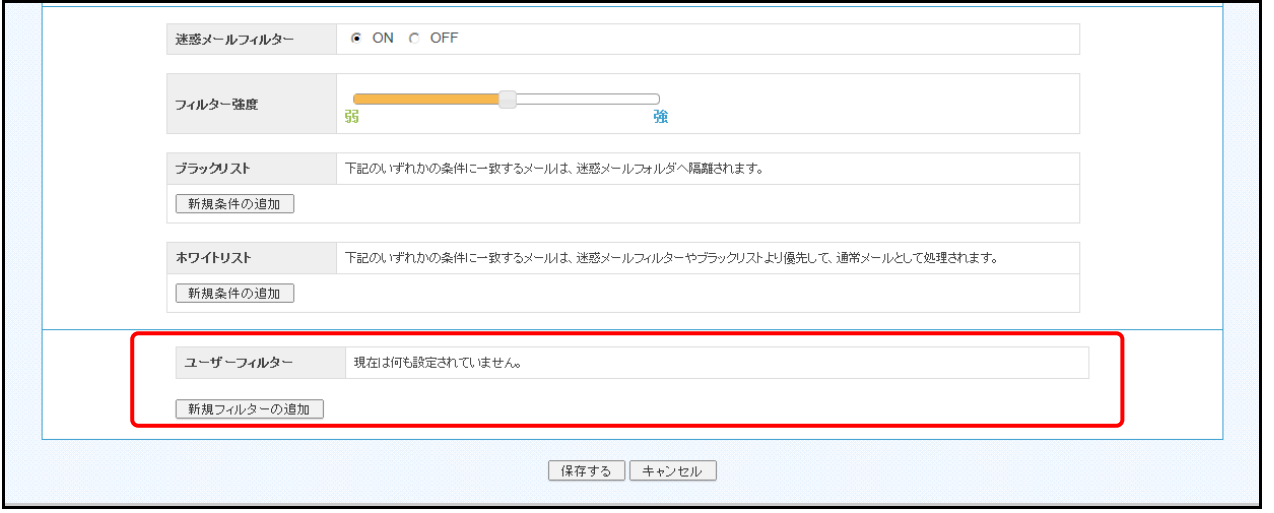

## <span id="page-7-1"></span>新規フィルターの追加

(1)ユーザーフィルター項目にある、[新規フィルターの追加]ボタンをクリックします。

ユーザーフィルターの新規作成画面が表示されます。

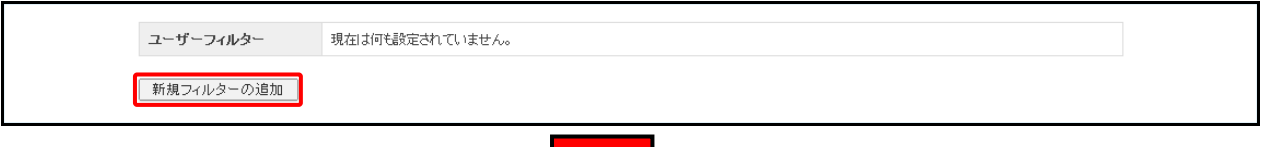

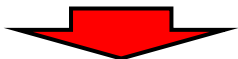

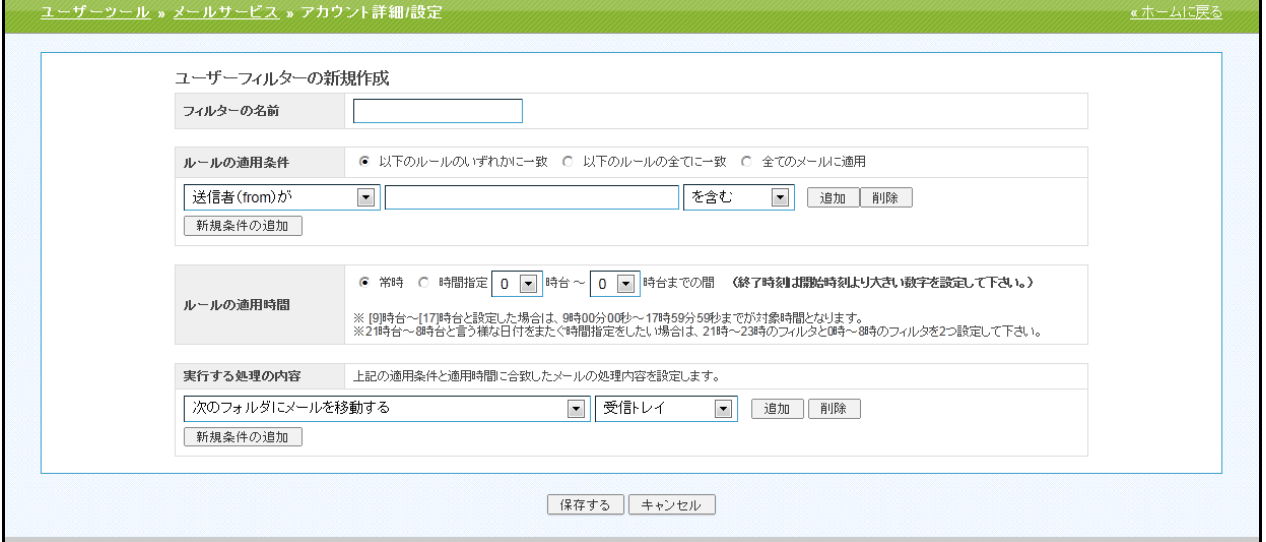

(2)フィルターの名前欄に、任意のフィルター名を入力します。

ſ

フィルターの名前

(3)ルールの適用条件を設定します。新しく条件を追加するには、[新規条件の追加]、

または[追加]ボタン、設定した条件を削除する場合は、[削除]ボタンをクリックします。

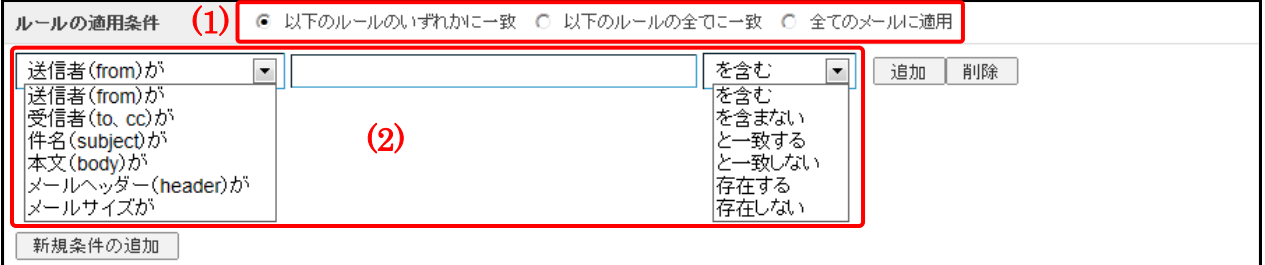

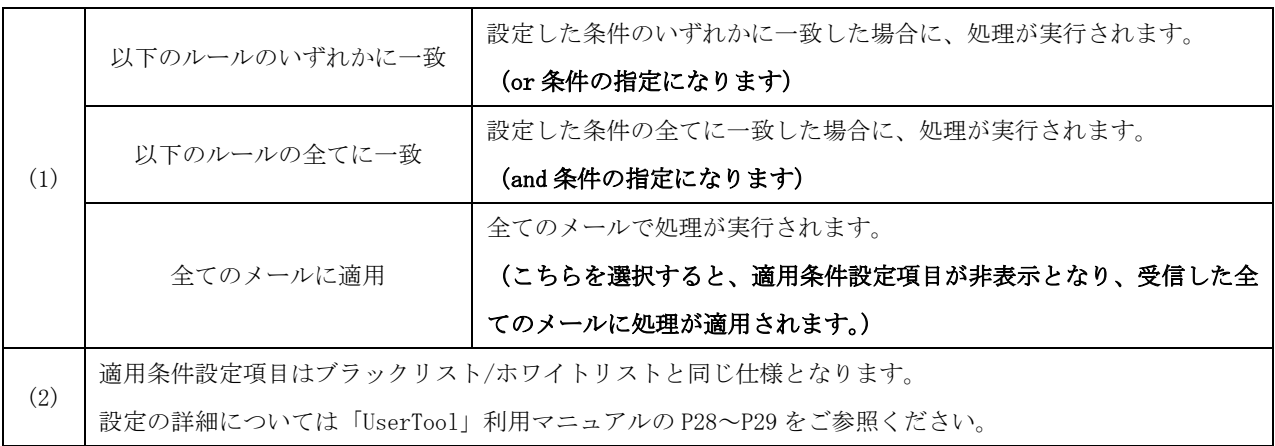

(4)設定したルールの適用時間を設定します。

「常時」または「時間指定」にチェックを入れて 0~23 時の間で時間を指定します。

#### ※時間指定の場合は、終了時刻を開始時刻より大きい数字で設定してください。

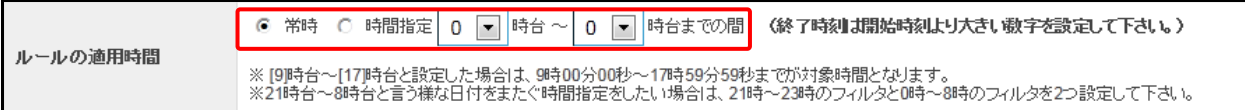

#### ※ [9]時台~[17]時台と設定した場合は、9 時 00 分 00 秒~17 時 59 分 59 秒までが対象時間となります。

※ 21 時台~8 時台と言う様な日付をまたぐ時間指定をしたい場合は、21 時~23 時のフィルターと 0 時~8 時の フィルターを 2 つ設定して下さい。

(5)実行する処理の内容を設定します。処理の設定は、複数設定する事が可能となっております。

新しく条件を追加するには、[新規条件の追加]、または[追加]ボタン、設定した条件を削除する場 合は、[削除]ボタンをクリックします。

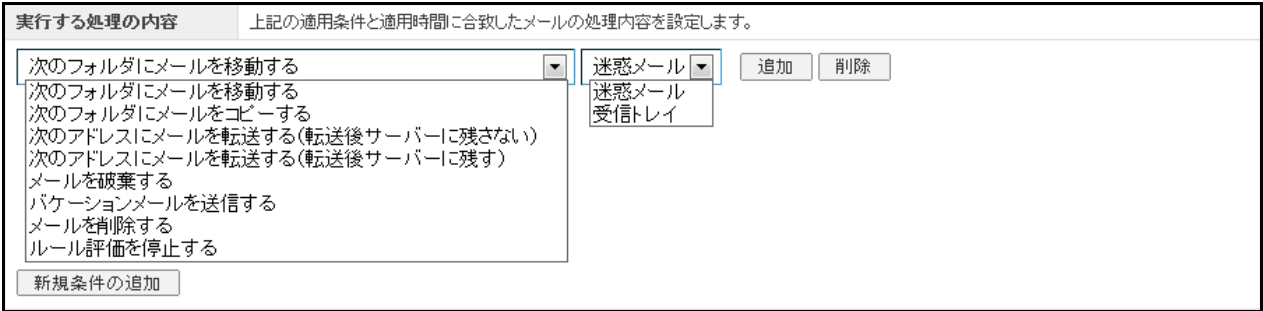

実行する処理の内容画面は、選択したメニューにより、5 つのパターンに変化します。 以下に、転送設定パターンを記載します。

◆転送設定パターン:次のアドレスにメールを転送する(転送後サーバーに残さない / 残す)

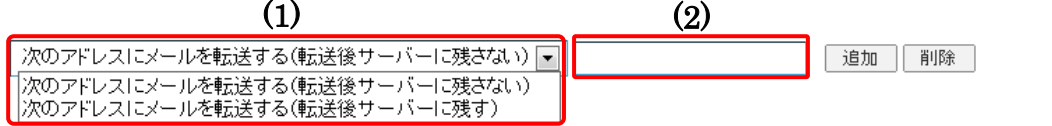

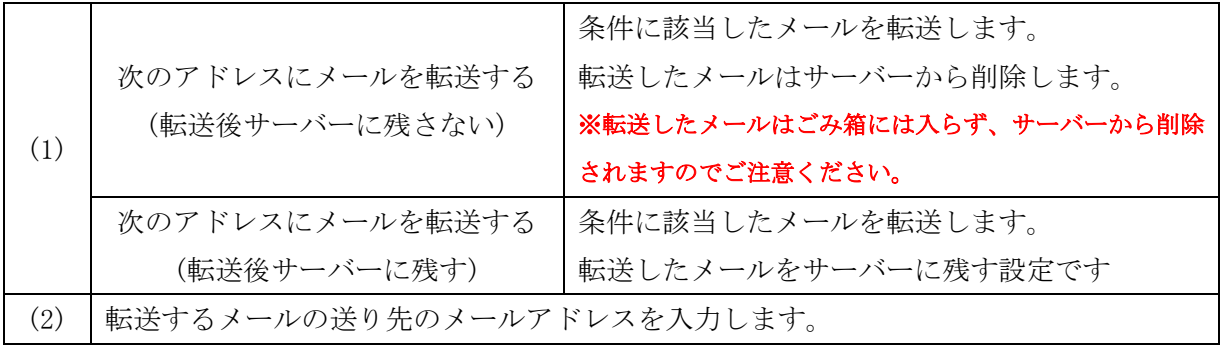

<span id="page-10-0"></span>「My ホームページ」タブをクリックする事で、ウェブサービスの設定画面が表示されます。 ※My ホームページのご契約を頂いている場合に、「My ホームページ」タブが表示されます。

### <span id="page-10-1"></span>My ホームページ画面構成

My ホームページ画面では、「ウェブアカウント一覧」が表示されます。

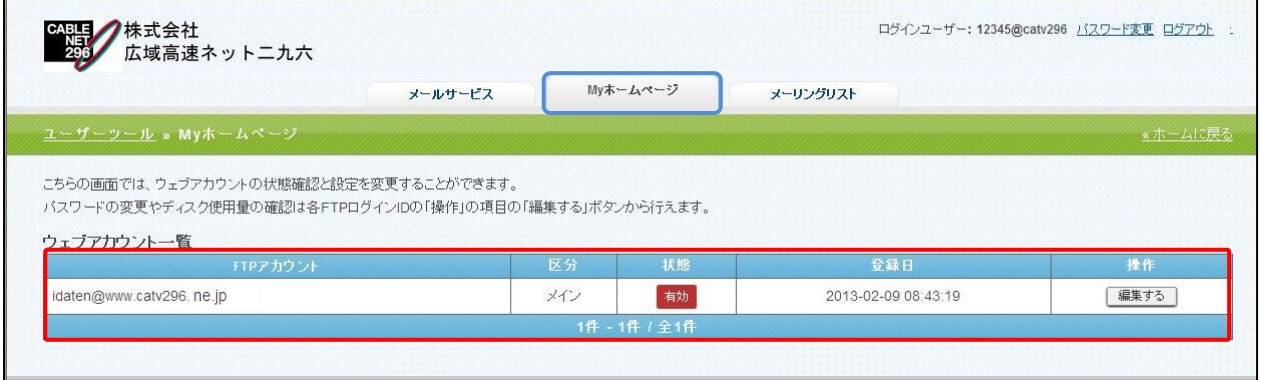

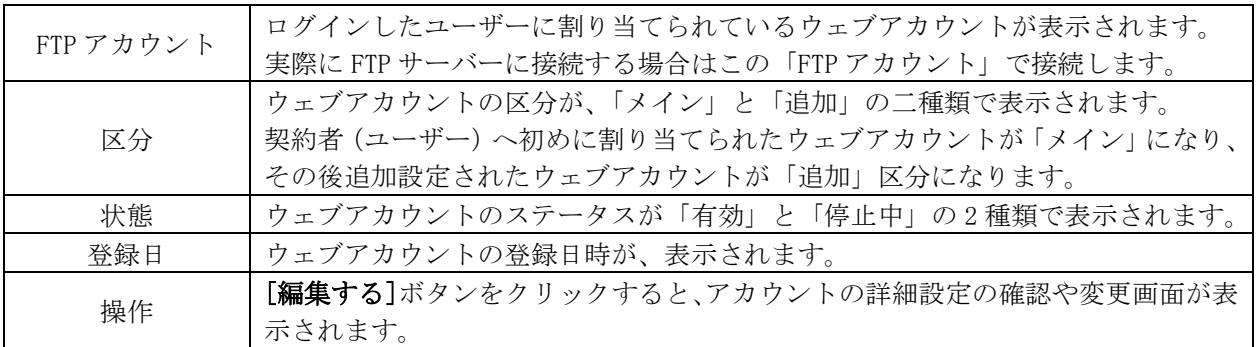

## <span id="page-11-0"></span>アカウント詳細/設定

(1)設定の確認や変更を行いたい FTP アカウントの[編集する]ボタンをクリックします。

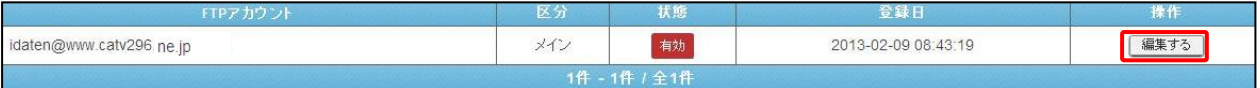

#### (2)「アカウント詳細/設定」画面は、以下の構成になっています。

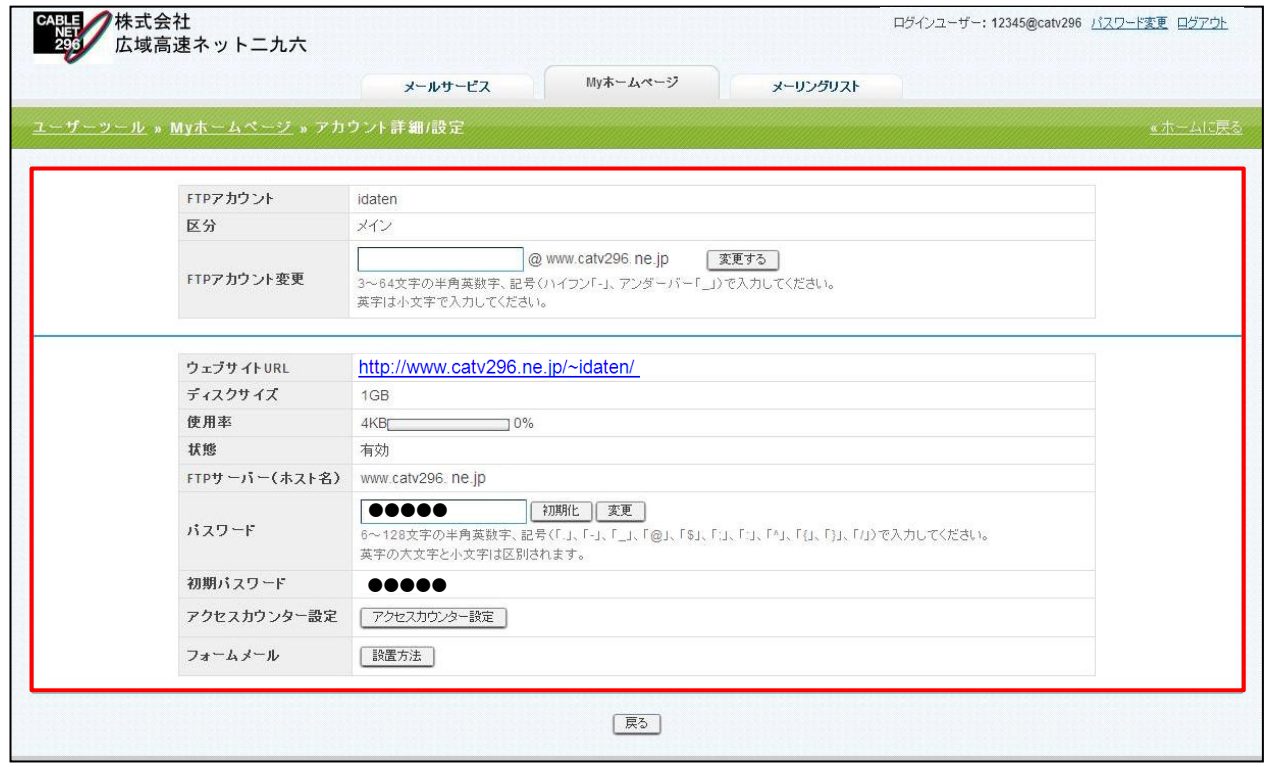

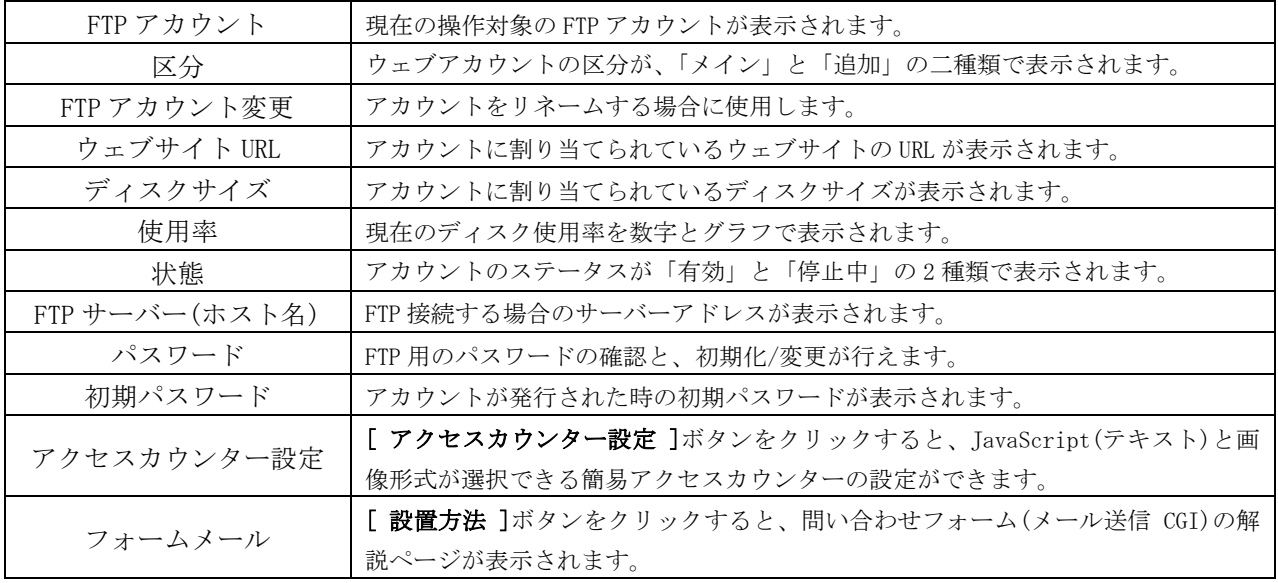

## <span id="page-12-0"></span>アクセスカウンター設定

アクセスカウンターをウェブサイトに設置する事で訪問者数のカウントが行えます。 JavaScript カウンターと画像カウンターの 2 種類のカウンターを用意しております。

<sup>(1)</sup>アカウント詳細/設定画面の[アクセスカウンター設定]のボタンをクリックします。

| ウェブサイトURL     | http://www.catv296.ne.jp/~idaten/                                                                                                    |
|---------------|----------------------------------------------------------------------------------------------------|
| ディスクサイズ       | 1GB                                                                                                    |
| 使用率           | 4KB <sub>D</sub><br>$0\%$                                                                                                    |
| 状態            | 有効                                                                                                    |
| FTPサーバー(ホスト名) | www.catv296.ne.jp                                                                                                    |
| バスワード         | 変更<br>初期化<br>$\bullet \bullet \bullet \bullet \bullet$<br>6~128文字の半角英数字、記号(「.」、「-」、「_」、「@」、「\$」、「:」、「:」、「:」、「:」、「!」、「!」)で入力してください。<br>英字の大文字と小文字は区別されます。 |
| 初期バスワード       | 00000                                                                                                    |
| アクセスカウンター設定   | アクセスカウンター設定                                                                                                    |
| フォームメール       | 設置方法                                                                                                    |

(2)別ウィンドウで、アクセスカウンター生成エンジンが表示されます。

設置するカウンター種別、フォント設定等を設定します。

画面は、以下の 4 つの部分から構成されています。(下図は JavaScript カウンターの例となります。)

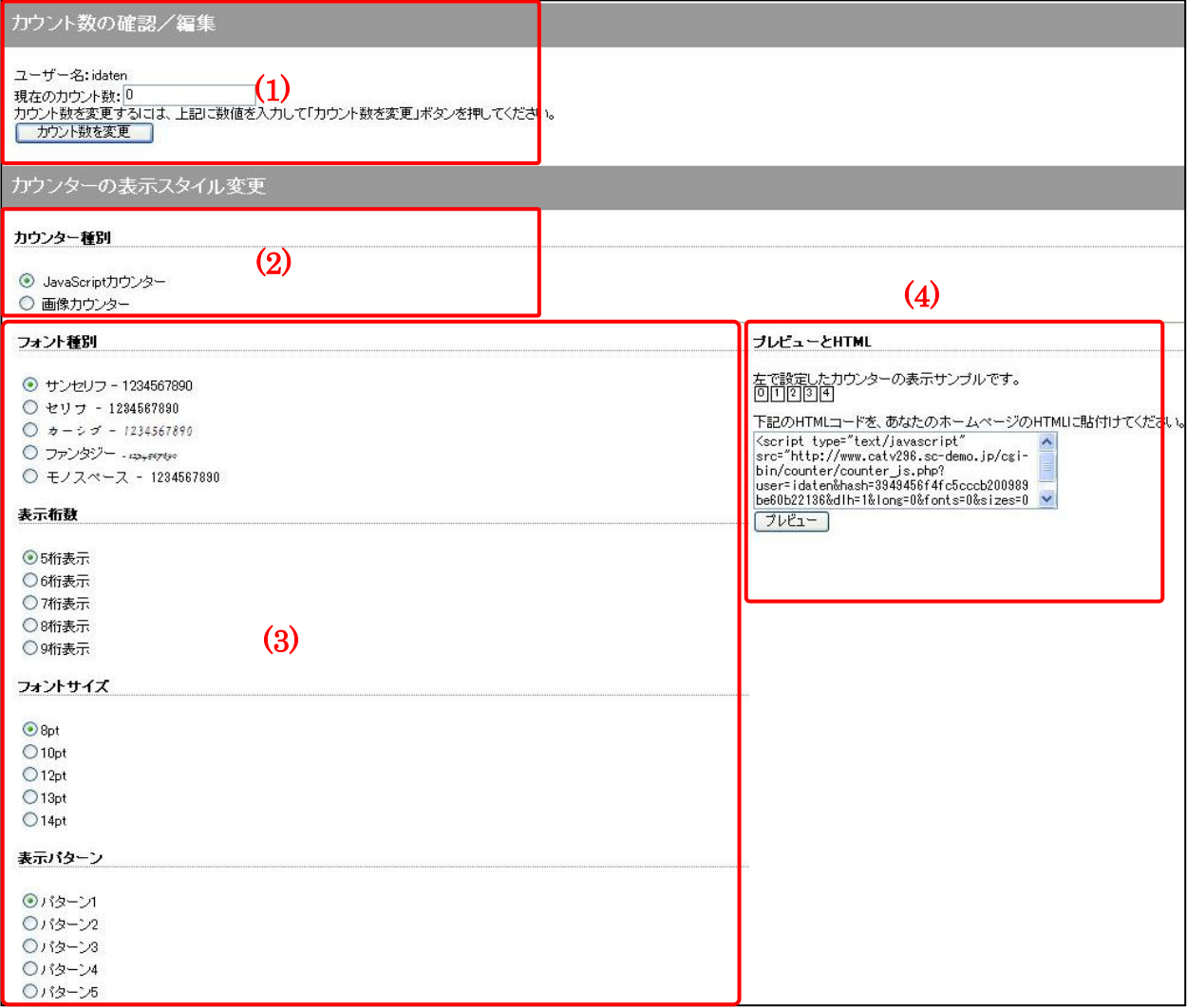

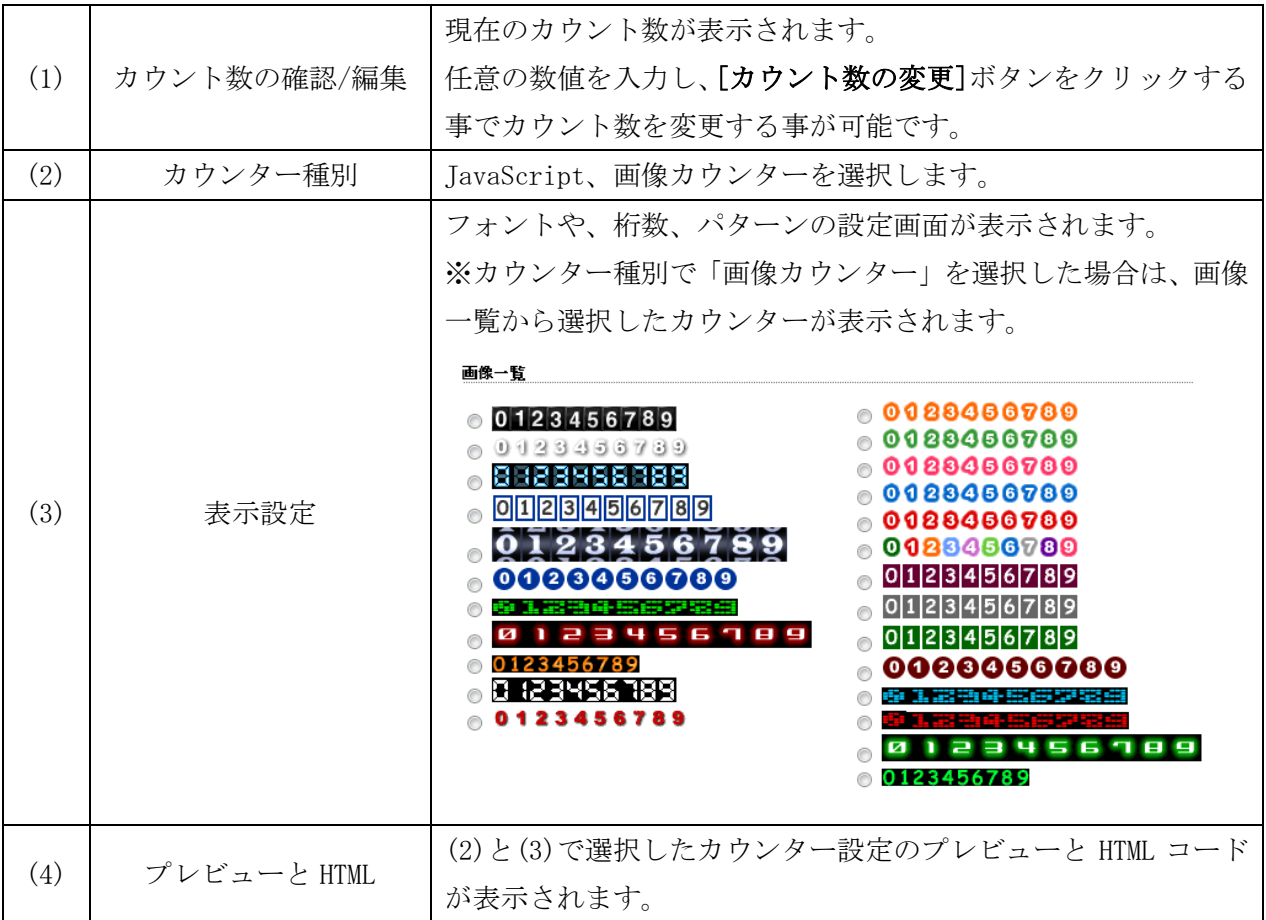

(3)カウンターを設置したい WEB ページの任意の場所に、(4)のボックス内に表示された HTML コードをコピー、貼り付けする事で、アクセスカウンターが表示されます。

## <span id="page-14-0"></span>フォームメール

フォーム設置に必要な説明とサンプルコードが記載されたページが表示されます。

(1)アカウント詳細/設定画面の[設置方法]のボタンをクリックします。

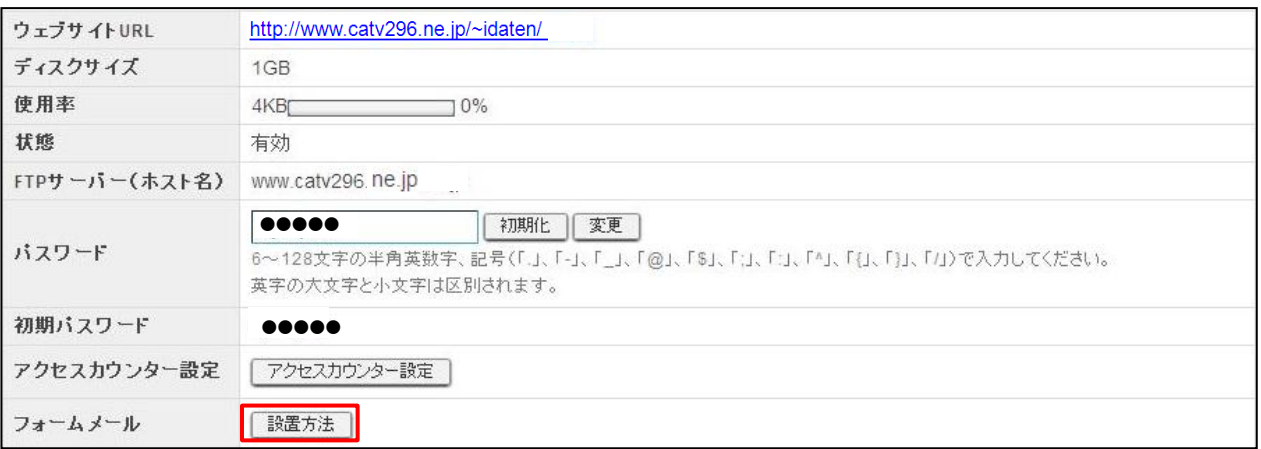

(2)フォーム設置に必要な説明と、サンプルコードが記載されたページが表示されます。

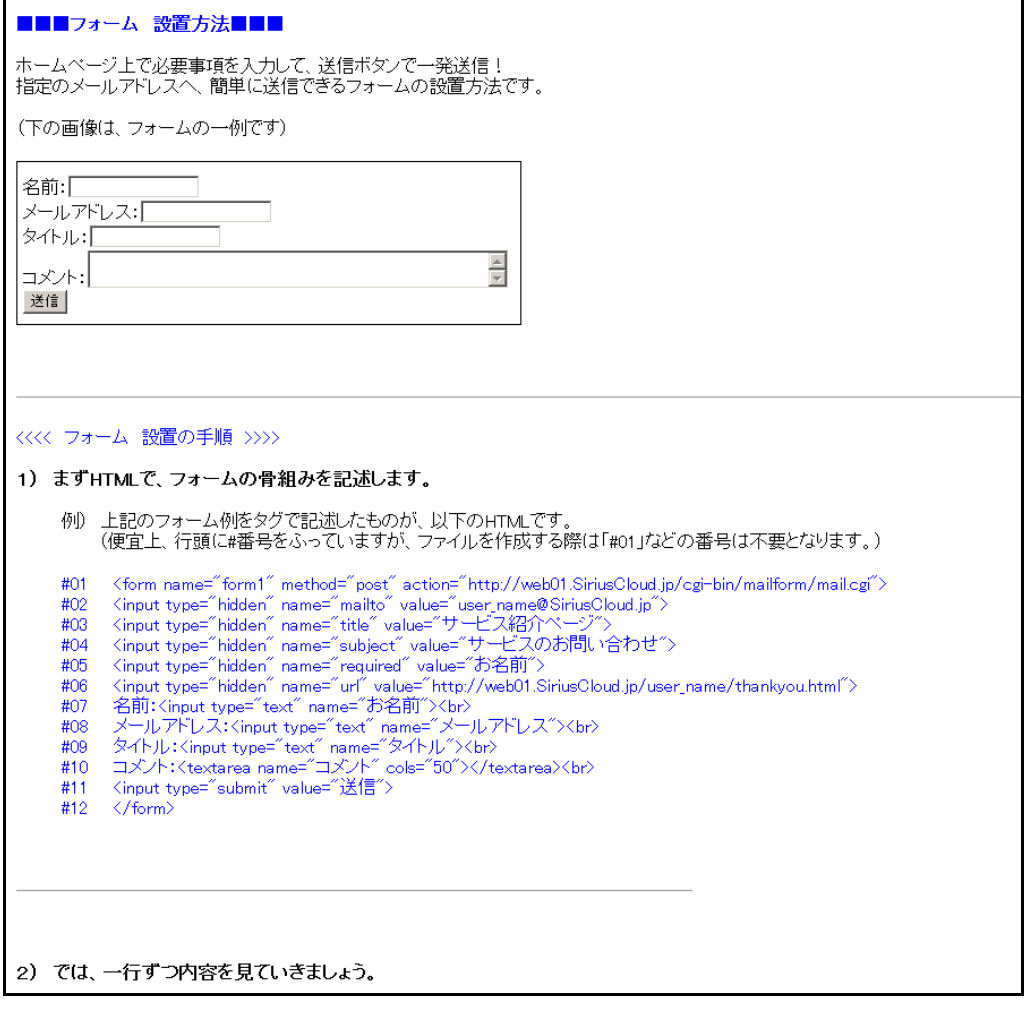